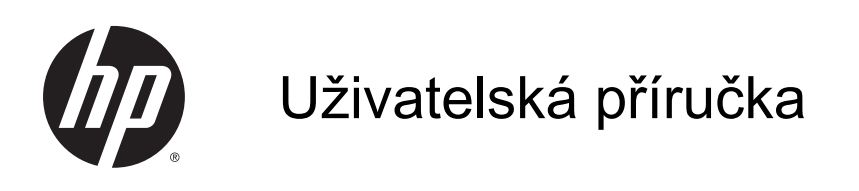

© Copyright 2014 Hewlett-Packard Development Company, L.P.

Bluetooth je ochranná známka příslušného vlastníka a je užívána společností Hewlett-Packard v souladu s licencí. Intel je ochranná známka společnosti Intel Corporation v USA a dalších zemích. Microsoft a Windows jsou v USA registrované ochranné známky společností skupiny Microsoft.

Informace uvedené v této příručce se mohou změnit bez předchozího upozornění. Jediné záruky na produkty a služby společnosti HP jsou výslovně uvedeny v prohlášení o záruce, které je každému z těchto produktů a služeb přiloženo. Žádná ze zde uvedených informací nezakládá další záruky. Společnost HP není zodpovědná za technické nebo redakční chyby ani za opomenutí vyskytující se v tomto dokumentu.

Druhé vydání: říjen 2014

První vydání: září 2014

Číslo dokumentu: 793368-222

#### Důležité informace o produktu

Tato příručka popisuje funkce, kterými je vybavena většina modelů. Některé funkce nemusí být v tabletu k dispozici.

Ne všechny funkce jsou dostupné ve všech verzích systému Windows. Aby bylo možné využít všech výhod systému Windows, může tento tablet vyžadovat upgradovaný a/nebo samostatně zakoupený hardware, ovladače a/nebo software. Podrobnosti naleznete v části <http://www.microsoft.com>.

Poslední verzi uživatelské příručky najdete na adrese [http://www.hp.com/support.](http://www.hp.com/support) Na této stránce vyberte svou zemi. Vyberte položku Ovladače a stažení a postupujte podle pokynů na obrazovce.

#### Podmínky užívání softwaru

Instalací, kopírováním, stažením nebo jiným použitím jakéhokoli softwarového produktu předinstalovaného v tomto tabletu vyjadřujete souhlas s tím, že budete dodržovat podmínky licenční smlouvy s koncovým uživatelem HP (EULA). Nepřijmete-li tyto licenční podmínky, váš výhradní nápravný prostředek je vrácení celého nepoužitého produktu (hardwaru a softwaru) do 14 dnů oproti vrácení peněz, a to podle zásady pro vrácení peněz prodejce.

S žádostmi o jakékoli další informace či o vrácení peněz za tablet se obraťte na svého prodejce.

## Bezpečnostní upozornění

VAROVÁNÍ! Abyste snížili riziko úrazů způsobených teplem nebo přehřátí počítače, nepokládejte si počítač na klín a neblokujte větrací otvory. Používejte počítač výhradně na rovném tvrdém povrchu. Dejte pozor, aby proudění vzduchu nebránil jiný pevný povrch, jako například tiskárna, ani měkký povrch, například polštáře, silné pokrývky či šaty. Do kontaktu měkkým povrchem, jako jsou polštáře, silné pokrývky nebo šaty, ani do kontaktu s kůží nesmí za provozu přijít ani adaptér střídavého proudu. Počítač a adaptér střídavého proudu splňují limity pro teplotu uživatelem přístupných povrchů, které jsou definovány v mezinárodním standardu pro bezpečnost zařízení informačních technologií (IEC 60950).

### Konfigurace nastavení procesoru (pouze vybrané modely)

DŮLEŽITÉ: Vybrané modely počítače jsou konfigurovány s procesorem Intel® Atom® a operačním systémem Windows®. Na těchto modelech neměňte nastavení konfigurace procesoru pomocí nástroje msconfig.exe ze 4 nebo 2 procesorů na 1 procesor. Pokud tak učiníte, nebude možné tablet opětovně spustit. Budete muset obnovit originální nastavení počítače postupem obnovení nastavení výrobce.

# Obsah

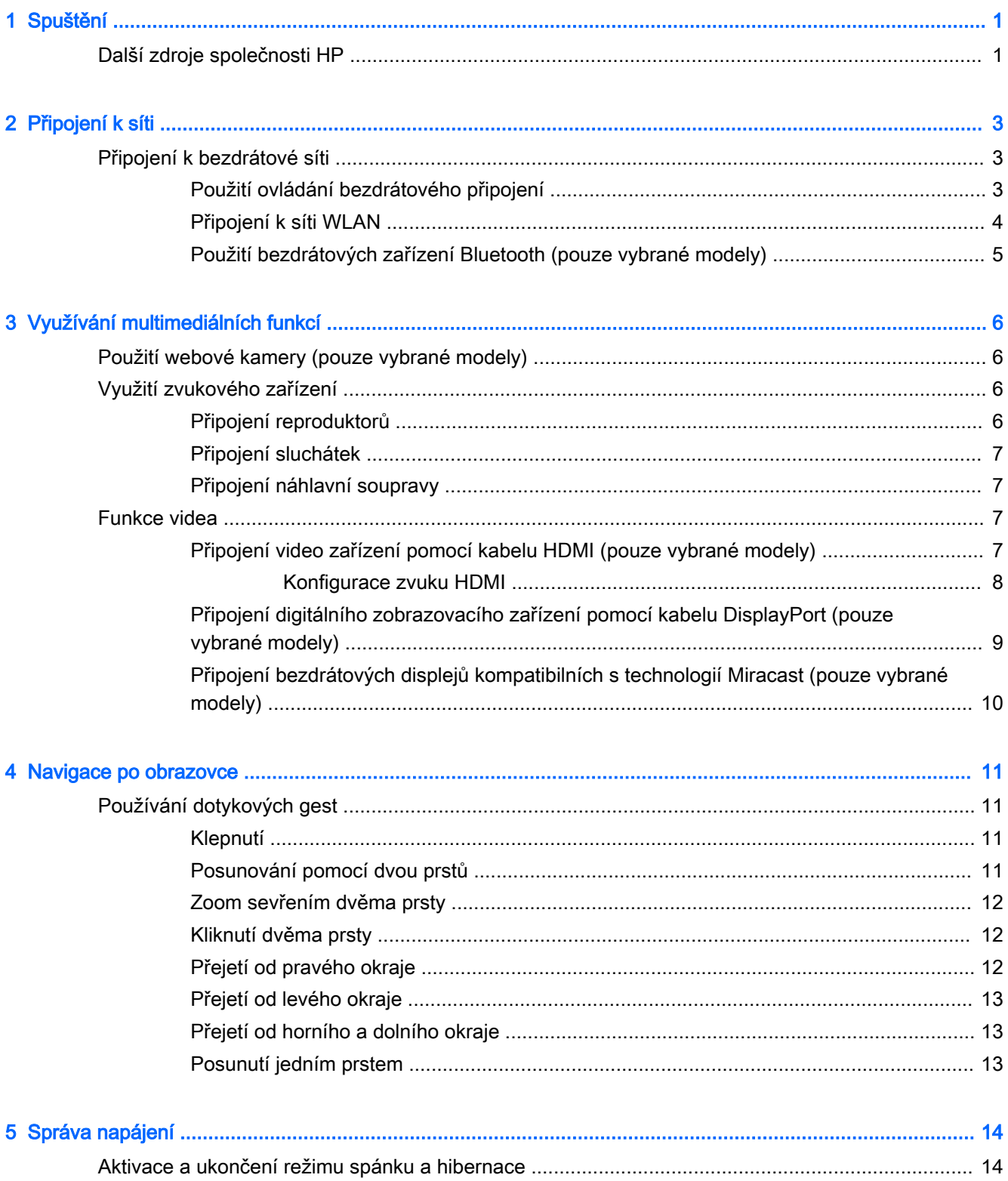

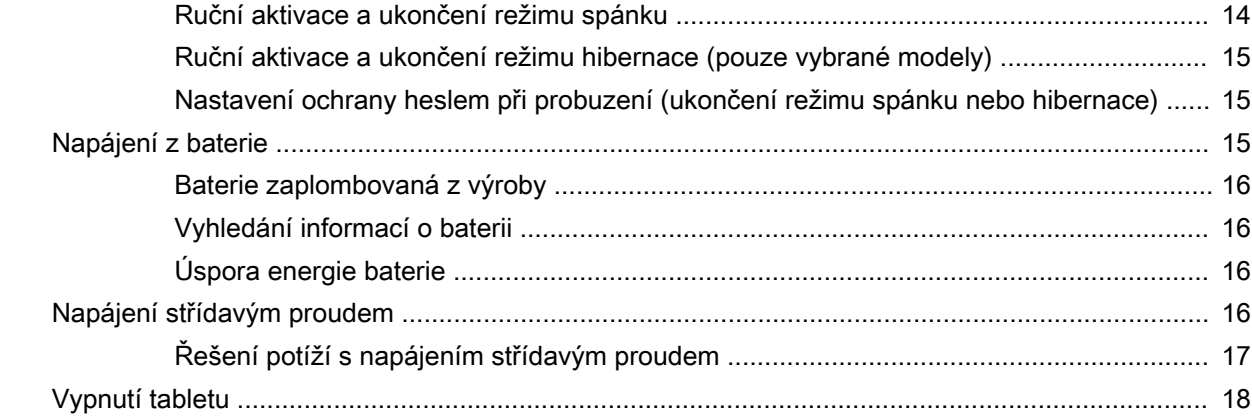

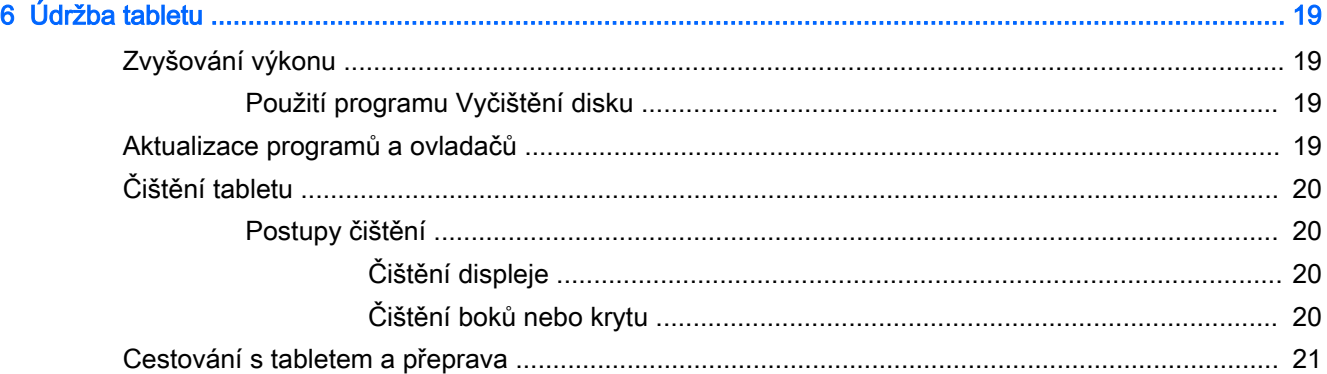

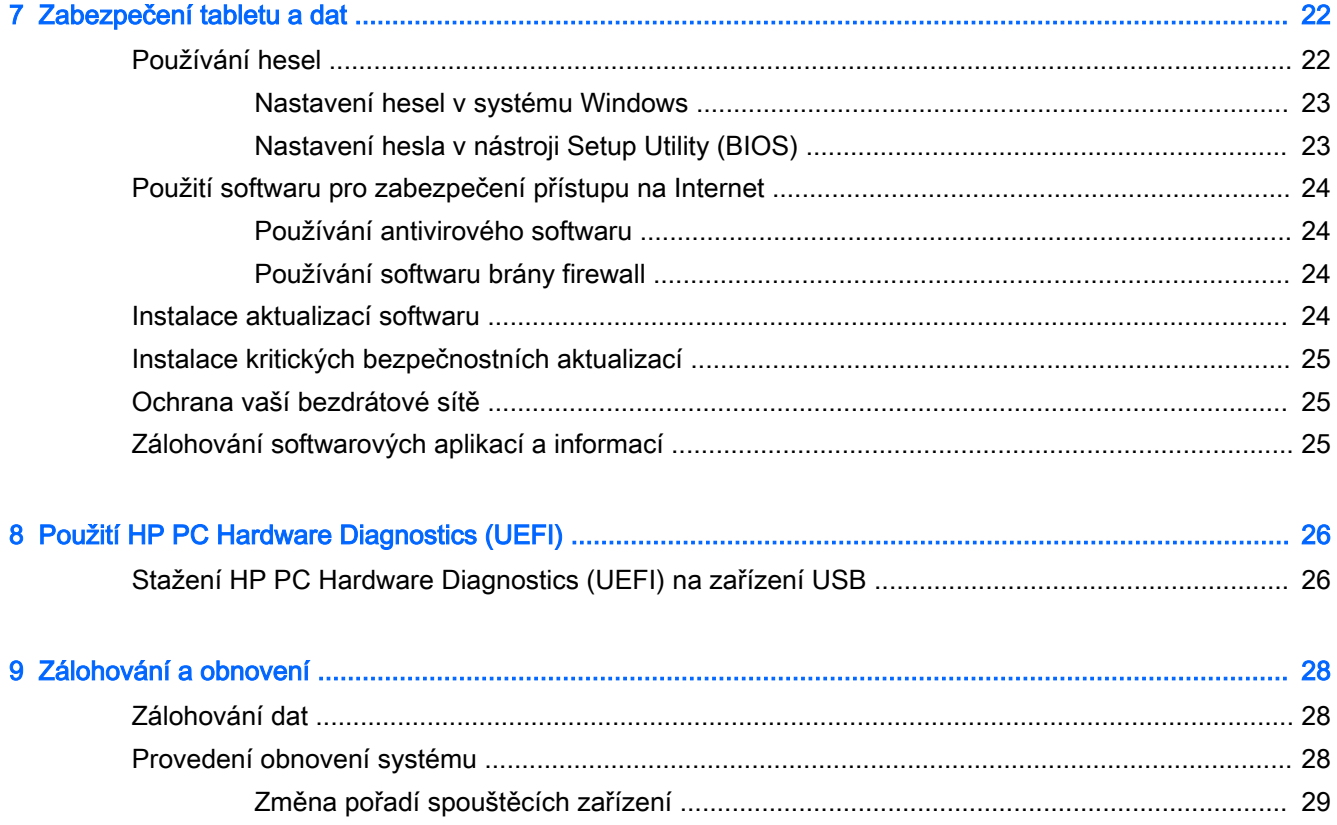

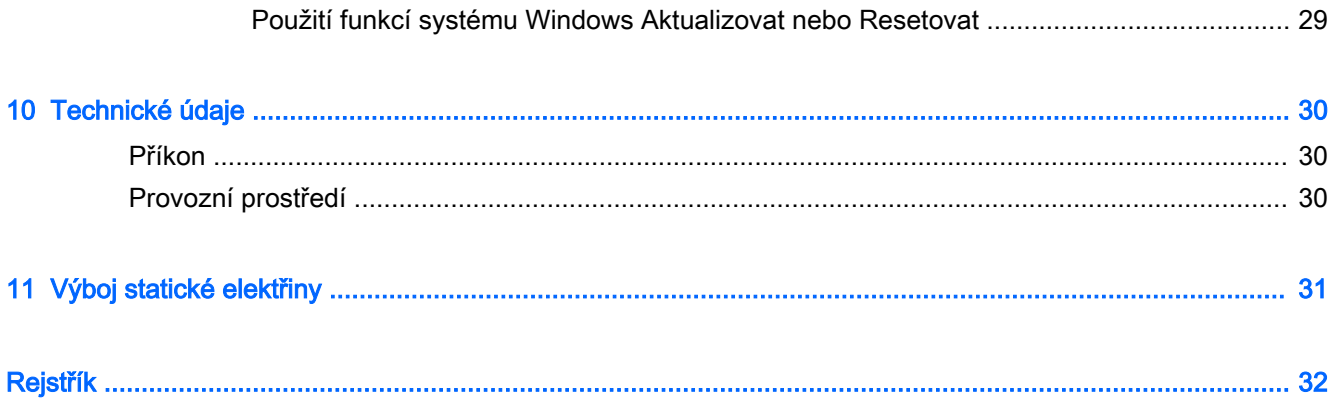

# <span id="page-10-0"></span>1 Spuštění

Tento tablet je velmi výkonné zařízení, které vám dobře poslouží jak při práci, tak při zábavě. Přečtěte si informace obsažené v této kapitole, která je věnována doporučeným postupům po instalaci tabletu a také informacím o tom, kde naleznete další zdroje HP.

# Další zdroje společnosti HP

Podrobnější informace o produktu, užitečné návody a spoustu dalších věcí naleznete pomocí této tabulky.

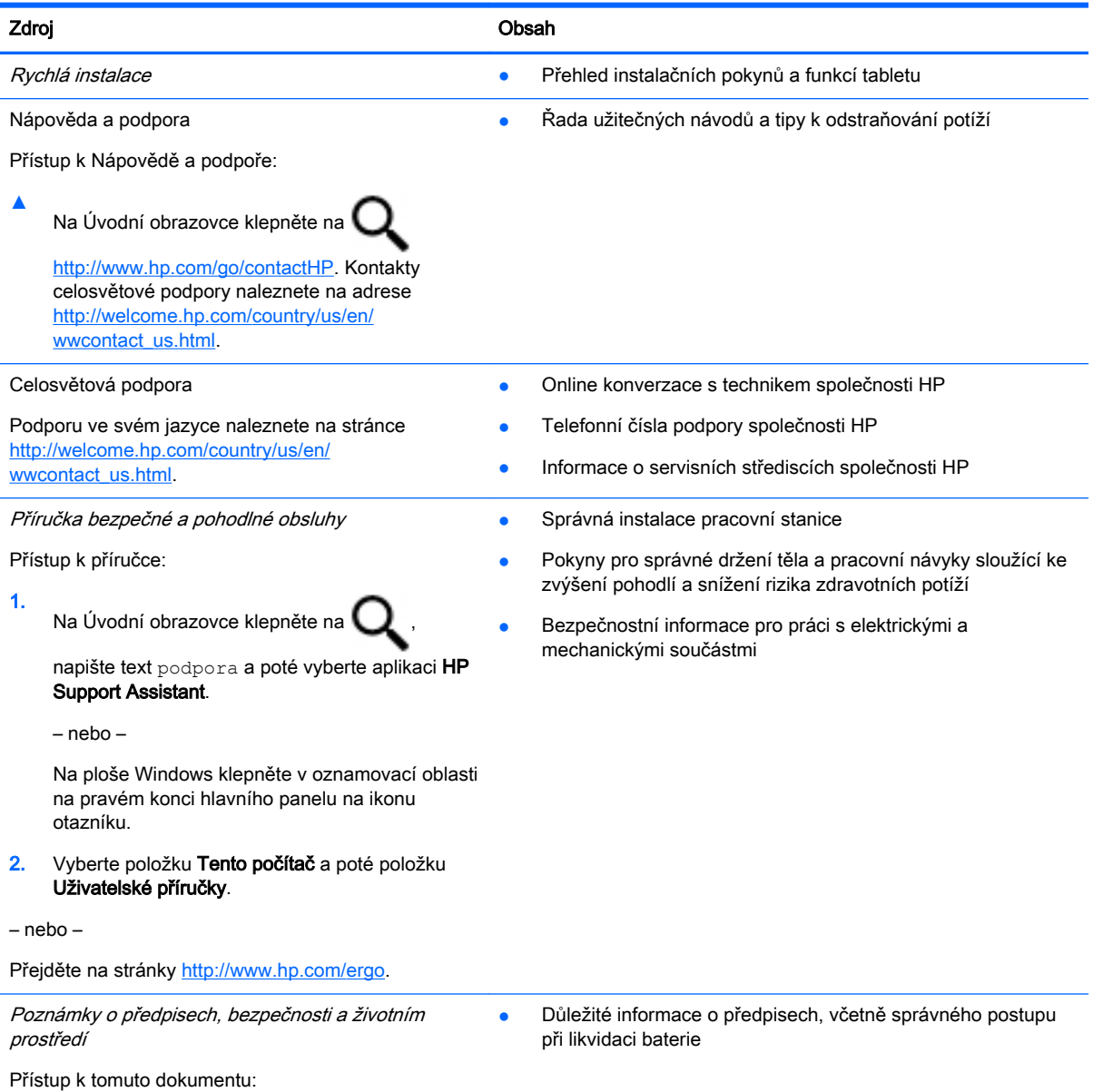

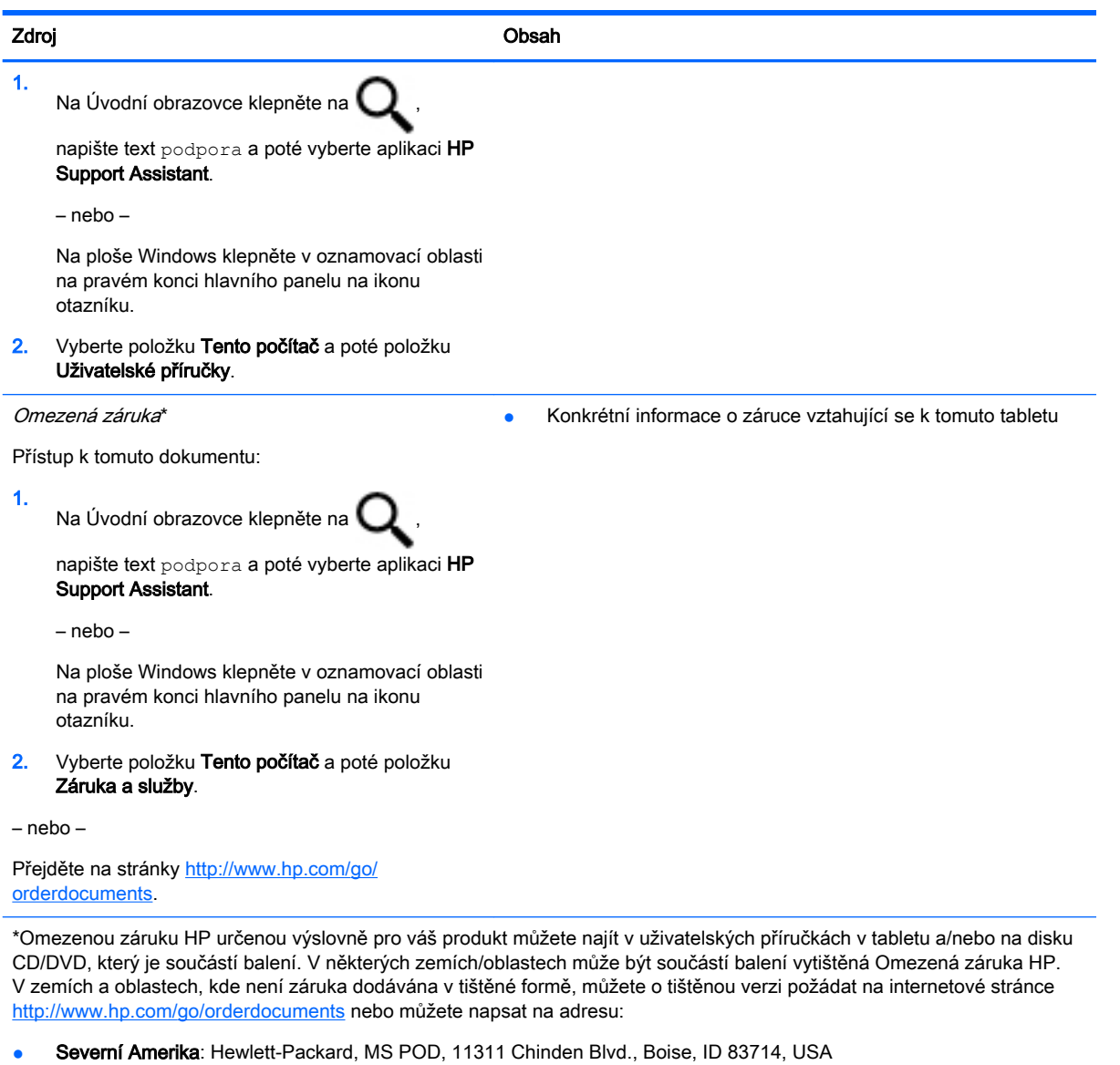

- Evropa, Blízký východ a Afrika: Hewlett-Packard, POD, Via G. Di Vittorio, 9, 20063, Cernusco s/Naviglio (MI), Italy
- **Asie a Tichomoří:** Hewlett-Packard, POD, P.O. Box 200, Alexandra Post Office, Singapore 911507

Na žádosti o tištěnou kopii záruky uveďte číslo produktu, záruční lhůtu (najdete ji na servisním štítku), jméno a poštovní adresu.

DŮLEŽITÉ: Na výše uvedené adresy svůj produkt HP NEVRACEJTE. Kontakty podpory pro USA naleznete na adrese <http://www.hp.com/go/contactHP>. Kontakty celosvětové podpory naleznete na adrese [http://welcome.hp.com/country/us/en/](http://welcome.hp.com/country/us/en/wwcontact_us.html) [wwcontact\\_us.html](http://welcome.hp.com/country/us/en/wwcontact_us.html).

# <span id="page-12-0"></span>2 Připojení k síti

Tablet si můžete vzít s sebou kamkoli na cesty. I doma si však můžete díky připojení ke kabelové nebo bezdrátové síti prohlížet na tabletu informace uložené na milionech internetových serverů rozmístěných po celém světě. V této kapitole jsou uvedeny užitečné informace týkající se připojení k Internetu.

# Připojení k bezdrátové síti

Tablet může být vybaven některým z následujících bezdrátových zařízení:

- Zařízení WLAN připojuje tablet k bezdrátové lokální síti (běžně se označuje jako síť Wi-Fi, bezdrátové připojení LAN nebo WLAN) v kancelářích, v domácnosti a na veřejných místech, jako jsou letiště, restaurace, kavárny, hotely a univerzity. V síti WLAN komunikuje mobilní bezdrátové zařízení tabletu s bezdrátovým směrovačem nebo přístupovým bodem bezdrátového připojení.
- Zařízení Bluetooth vytváří osobní síť PAN, jejíž pomocí se připojuje k ostatním zařízením podporujícím rozhraní Bluetooth, jako jsou tablety, telefony, tiskárny, náhlavní soupravy, reproduktory a fotoaparáty. V síti PAN každé zařízení komunikuje přímo s ostatními zařízeními. Zařízení nesmí být příliš daleko od sebe, obvykle ne více jak 10 metrů.

Další informace o bezdrátové technologii, odkazy na užitečné internetové stránky a práci v síti naleznete v části Nápověda a podpora.

Na Úvodní obrazovce klepněte na  $\Box$ , napište text nápověda a poté vyberte možnost

#### Nápověda a podpora.

– nebo –

Na ploše Windows klepněte v oznamovací oblasti na pravém konci hlavního panelu na ikonu otazníku.

### Použití ovládání bezdrátového připojení

Bezdrátová zařízení v tabletu lze ovládat pomocí následujících funkcí operačního systému.

Systém Windows nabízí Centrum síťových připojení a sdílení, které umožňuje nastavit připojení nebo síť, připojit se k síti, diagnostikovat a opravovat potíže se sítí.

Použití ovládacích prvků operačního systému:

1. Na Úvodní obrazovce klepněte na  $\Box$ , napište text ovládací panel a poté vyberte položku

#### Ovládací panely.

2. Vybere položku Síť a internet a poté Centrum síťových připojení a sdílení.

Další informace naleznete v aplikaci Nápověda a podpora.

<span id="page-13-0"></span>Na Úvodní obrazovce klepněte na  $\Box$ , napište text nápověda a poté vyberte možnost

#### Nápověda a podpora.

– nebo –

Na ploše Windows klepněte v oznamovací oblasti na pravém konci hlavního panelu na ikonu otazníku.

### Připojení k síti WLAN

Pro připojení k některé síti WLAN postupujte následujícím způsobem:

- 1. Ujistěte se, že zařízení sítě WLAN je zapnuto.
- 2. Přejetím prstem od pravého okraje Úvodní obrazovky nebo plochy systému Windows zobrazte ovládací tlačítka.
- 3. Vyberte položku Nastavení a klepněte na ikonu stavu sítě.
- 4. Vyberte ze seznamu požadovanou síť WLAN.
- 5. Klepněte na položku Připojit.

Pokud je síť WLAN zabezpečená, budete vyzváni k zadání bezpečnostního kódu. Zadejte kód a poté se připojte klepnutím na tlačítko Další.

- **EX** POZNÁMKA: Nejsou-li v seznamu uvedeny žádné sítě WLAN, může to být tím, že jste mimo dosah bezdrátového směrovače či přístupového bodu.
- POZNÁMKA: Pokud nevidíte síť WLAN, ke které se chcete připojit, klepněte na ploše systému Windows ikonu stavu sítě a podržte ji, a poté vyberte položku Otevřít Centrum síťových připojení a sdílení. Klepněte na položku Nastavit nové připojení nebo síť. Zobrazí se seznam možností, pomocí nichž lze ručně vyhledat síť a připojit se k ní nebo vytvořit nové síťové připojení.
- 6. Při připojování postupujte podle pokynů na obrazovce.

Po uskutečnění připojení klepněte na ikonu stavu sítě v oznamovací oblasti v pravém rohu panelu nástrojů a ověřte si název a stav připojení.

### <span id="page-14-0"></span>Použití bezdrátových zařízení Bluetooth (pouze vybrané modely)

Zařízení Bluetooth poskytuje bezdrátové spojení na krátké vzdálenosti, které nahrazuje spojení kabelem, jenž se tradičně používá ke spojení elektronických zařízení, jako jsou:

- počítače (stolní počítač, notebook, tablet)
- telefony (mobilní, bezdrátové, chytré telefony)
- zobrazovací zařízení (tiskárna, fotoaparát)
- zvuková zařízení (sluchátka s mikrofonem, reproduktory)
- myš
- externí klávesnice

Zařízení Bluetooth podporují vytvoření spojení peer-to-peer a umožňují uživateli vytvořit osobní síť PAN mezi zařízeními Bluetooth. Informace o konfiguraci a používání zařízení Bluetooth naleznete v softwarové nápovědě k zařízení Bluetooth.

# <span id="page-15-0"></span>3 Využívání multimediálních funkcí

Tablet HP můžete využívat jako zábavní centrum – můžete komunikovat pomocí webové kamery, přehrávat hudbu a stahovat a sledovat filmy. Anebo, pokud chcete svůj tablet změnit v ještě výkonnější centrum zábavy, připojte k němu externí zařízení, jako je monitor, projektor, televizor nebo reproduktory a sluchátka.

# Použití webové kamery (pouze vybrané modely)

Tablet je vybaven vestavěnou webovou kamerou, která slouží k záznamu videa a pořizování fotografií. Některé modely mohou umožňovat využití funkcí videokonference a online konverzace využívajících přenos videa.

Chcete-li spustit webovou kameru z Úvodní obrazovky, klepněte na  $\Box$ , napište text kamera

a poté vyberte ze seznamu aplikací položku Kamera.

Podrobnosti o používání webové kamery naleznete v Nápovědě a podpoře.

Na Úvodní obrazovce klepněte na  $\Box$ , napište text nápověda a poté vyberte možnost

#### Nápověda a podpora.

– nebo –

Na ploše Windows klepněte v oznamovací oblasti na pravém konci hlavního panelu na ikonu otazníku.

# Využití zvukového zařízení

Tablet (nebo vybrané modely s použitím externí optické jednotky) umožňuje přehrávání hudebních disků CD, stahování a poslouchání hudby, přehrávání zvukových stop z Internetu (včetně rozhlasu), nahrávání zvuku a mixování zvuku a videa za účelem vytvoření multimediálního souboru. Kvalitu zvukové reprodukce můžete navýšit připojením externího zařízení, například sluchátek nebo reproduktorů.

### Připojení reproduktorů

Ke svému tabletu nebo dokovací stanici můžete prostřednictvím portu USB nebo konektoru zvukového výstupu (pro sluchátka) připojit kabelové reproduktory.

Bezdrátové reproduktory k tabletu připojte podle pokynů výrobce zařízení. Informace o připojení reproduktorů s vysokými rozlišovacími schopnostmi k tabletu naleznete v části Konfigurace zvuku [HDMI na stránce 8](#page-17-0). Před připojením reproduktorů snižte nastavení hlasitosti.

### <span id="page-16-0"></span>Připojení sluchátek

A VAROVÁNÍ! V rámci prevence poškození sluchu před nasazením sluchátek, špuntů (sluchátek) nebo náhlavní soupravy zkontrolujte nastavení hlasitosti. Další informace o bezpečnosti naleznete v Poznámkách o předpisech, bezpečnosti a životním prostředí. Chcete-li zobrazit tento dokument, na

Úvodní obrazovce klepněte na  $\Box$ , napište text podpora a vyberte aplikaci HP Support Assistant.

Kabelová sluchátka lze na tabletu zapojit do konektoru náhlavní soupravy nebo do kombinovaného konektoru zvukového výstupu (pro sluchátka) / zvukového vstupu (pro mikrofon).

Bezdrátová sluchátka k tabletu připojte podle pokynů výrobce zařízení.

### Připojení náhlavní soupravy

A VAROVÁNÍ! Abyste předešli možnému poškození sluchu, neposlouchejte dlouhodobě při vysoké hlasitosti.

Sluchátka kombinovaná s mikrofonem se nazývají *náhlavní souprava*. Náhlavní soupravu připojenou pomocí kabelu lze na tabletu zapojit do konektoru zvukového výstupu (pro sluchátka) / zvukového vstupu (pro mikrofon).

Bezdrátovou náhlavní soupravu k tabletu připojte podle pokynů výrobce zařízení.

## Funkce videa

Váš tablet je výkonným video zařízením, které vám umožňuje sledovat streamované video z oblíbených stránek a stahovat video a filmy, abyste je mohli ve svém tabletu sledovat v době, kdy nejste připojeni k síti.

Zážitek ze sledování videa si můžete ještě vylepšit připojením externího monitoru, projektoru nebo televizoru k jednomu z videoportů tabletu

 $\mathbb{Z}$  DŮLEŽITÉ: Ujistěte se, zda je externí zařízení připojeno ke správnému portu tabletu správným kabelem. Postupujte podle pokynů výrobce zařízení.

Další informace o použití video funkcí naleznete v Nápovědě a podpoře.

### Připojení video zařízení pomocí kabelu HDMI (pouze vybrané modely)

 $\mathbb{R}^n$  POZNÁMKA: Pro připojení zařízení HDMI k tabletu je potřebný kabel HDMI, který zakoupíte samostatně.

Chcete-li obraz z tabletu zobrazit na televizoru či monitoru s vysokým rozlišením, připojte toto zařízení podle níže uvedených pokynů.

1. Zapojte jeden konec kabelu HDMI do portu HDMI na tabletu.

<span id="page-17-0"></span>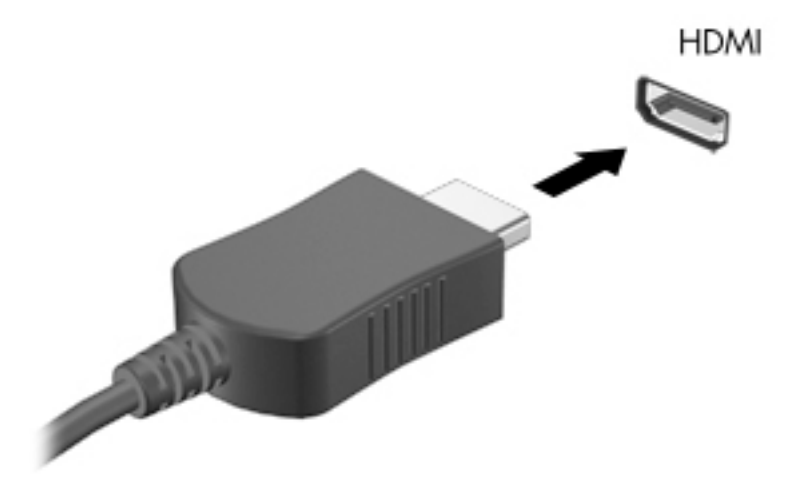

- 2. Druhý konec kabelu zapojte do televizoru či monitoru s vysokým rozlišením.
- 3. Chcete-li přepínat mezi 4 typy zobrazení obrazu tabletu, stiskněte f4 na volitelné externí klávesnici (zakoupeno samostatně):
	- Jenom obrazovka počítače: zobrazení obrazu pouze na tabletu.
	- Režim Duplikace: současné zobrazení obrazu jak na displeji tabletu, tak na externím zařízení.
	- Režim Rozšíření: současné zobrazení jednoho obrazu rozloženého na displeji tabletu a externím zařízení.
	- Jenom druhá obrazovka: zobrazení obrazu pouze na externím zařízení.

Každým stisknutím klávesy f4 změníte režim zobrazení.

**EX POZNÁMKA:** Optimální kvality dosáhnete, když upravíte rozlišení obrazovky externího zařízení, zejména pokud používáte režim "Rozšíření", následujícím způsobem. Na Úvodní

obrazovce klepněte na  $\Box$ , napište text ovládací panel a poté vyberte položku Ovládací

panely. Vyberte možnost Vzhled a přizpůsobení. V nabídce Zobrazení vyberte položku Upravit rozlišení zobrazení.

#### Konfigurace zvuku HDMI

HDMI je jediné rozhraní pro video, které podporuje video i zvuk ve vysokém rozlišení. Po připojení televizoru k tabletu pomocí kabelu HDMI je možné zapnout také přenos zvuku přes rozhraní HDMI. Postupujte takto:

- 1. Na pracovní ploše Windows klepněte na ikonu Reproduktory nacházející se v oznamovací oblasti v pravé části hlavního panelu, podržte ji a poté vyberte Zařízení pro přehrávání.
- 2. Na kartě Přehrávání vyberte název digitálního výstupního zařízení.
- 3. Klepněte na položku Nastavit výchozí a poté klepněte na možnost OK.

Vrácení přehrávání zvuků do reproduktorů tabletu:

- <span id="page-18-0"></span>1. Na pracovní ploše Windows klepněte na ikonu Reproduktory nacházející se v oznamovací oblasti v pravé části hlavního panelu, podržte ji a poté vyberte Zařízení pro přehrávání.
- 2. Na kartě Přehrávání klepněte na položku Reproduktory.
- 3. Klepněte na položku Nastavit výchozí a poté klepněte na možnost OK.

#### Připojení digitálního zobrazovacího zařízení pomocí kabelu DisplayPort (pouze vybrané modely)

 $\mathbb{R}$  POZNÁMKA: Pro připojení digitálního zobrazovacího zařízení k tabletu je potřebný kabel DisplayPort (DP-DP), který zakoupíte samostatně.

DisplayPort připojuje volitelné digitální zobrazovací zařízení, jako je vysoce výkonný monitor nebo projektor. Rozhraní DisplayPort poskytuje lepší zobrazení než port externího monitoru VGA a zlepšuje možnosti digitálního připojení.

1. Jeden konec kabelu DisplayPort připojte k portu DisplayPort na tabletu.

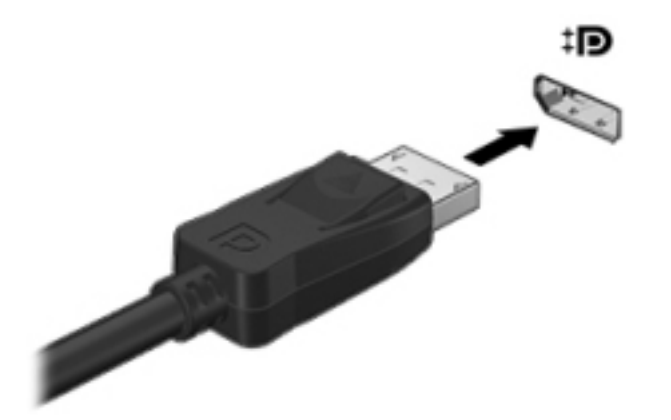

- 2. Připojte druhý konec kabelu k digitálnímu zobrazovacímu zařízení.
- 3. Chcete-li přepínat mezi 4 typy zobrazení obrazu tabletu, stiskněte f4 na volitelné externí klávesnici (zakoupeno samostatně):
	- Jenom obrazovka počítače: zobrazení obrazu pouze na tabletu.
	- Režim Duplikace: současné zobrazení stejného obrazu jak na displeji tabletu, tak na externím zařízení.
	- Režim Rozšíření: současné zobrazení jednoho obrazu rozloženého na displeji tabletu a externím zařízení.
	- Jenom druhá obrazovka: zobrazení obrazu pouze na externím zařízení.

Každým stisknutím klávesy f4 změníte režim zobrazení.

**EZ POZNÁMKA:** Optimální kvality dosáhnete, když upravíte rozlišení obrazovky externího zařízení, zejména pokud používáte režim "Rozšíření", následujícím způsobem. Na Úvodní

obrazovce klepněte na  $\Box$ , zadejte text ovládací panel a vyberte položku Ovládací

panely. Vyberte možnost Vzhled a přizpůsobení. V nabídce Zobrazení vyberte položku Upravit rozlišení zobrazení.

### <span id="page-19-0"></span>Připojení bezdrátových displejů kompatibilních s technologií Miracast (pouze vybrané modely)

Pokud chcete nalézt a připojit bezdrátové displeje kompatibilní s technologií Miracast, postupujte podle následujících pokynů.

Spuštění technologie Miracast:

**▲** Ukázáním na pravý horní nebo pravý dolní roh Úvodní obrazovky nebo plochy Windows zobrazte ovládací tlačítka, klepněte na položku Zařízení, klepněte na položku Promítnout a poté postupujte podle pokynů na obrazovce.

– nebo –

Na vybraných modelech tabletů na Úvodní obrazovce klepněte na ikonu HP Quick Access to Miracast (HP rychlý přístup k Miracast) a poté postupujte podle na pokynů na obrazovce.

# <span id="page-20-0"></span>4 Navigace po obrazovce

Pokud se chcete rychle vrátit na Úvodní obrazovku, stiskněte tlačítko s logem Windows  $\blacksquare$ .

Na obrazovce tabletu můžete navigovat následujícími způsoby:

- Dotyková gesta
- Externí klávesnice a volitelná myš (zakoupeno samostatně)

**E POZNÁMKA:** K portu USB na tabletu lze také připojit externí myš USB (zakoupeno samostatně).

# Používání dotykových gest

### Klepnutí

Použijte gesto klepnutí / dvojité klepnutí pro výběr nebo otevření položky na obrazovce.

Umístěte ukazatel na položku na obrazovce a klepnutím jedním prstem na dotykovou obrazovku proveďte výběr. Dvojitým klepnutím na položku ji otevřete.

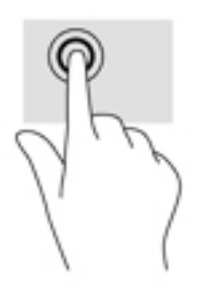

### Posunování pomocí dvou prstů

Použijte gesto posunování dvěma prsty pro posunování nahoru, dolů nebo do strany na stránce nebo obrázku.

Položte na dotykovou obrazovku dva prsty kousek od sebe a potom je posuňte nahoru, dolů, doleva nebo doprava.

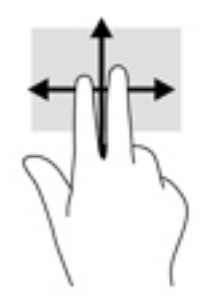

## <span id="page-21-0"></span>Zoom sevřením dvěma prsty

Zoom sevřením dvěma prsty umožňuje oddálit, resp. přiblížit, obrázky či text.

- Obraz oddálíte tak, že položíte dva prsty na dotykovou obrazovku a poté je posunete k sobě.
- Obraz přiblížíte tak, že položíte dva prsty na dotykovou obrazovku a poté je posunete směrem od sebe.

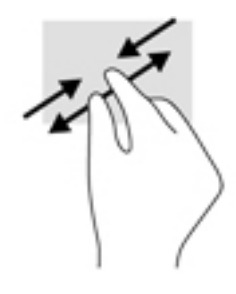

### Kliknutí dvěma prsty

Použijte gesto kliknutí dvěma prsty a otevřete nabídku pro objekt na obrazovce.

POZNÁMKA: Kliknutí dvěma prsty vyvolá stejnou akci jako kliknutí pravým tlačítkem myši.

● Umístěte dva prsty na dotykovou obrazovku a zatlačením dolů otevřete nabídku možností pro vybraný objekt.

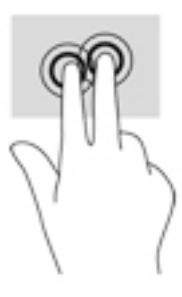

## Přejetí od pravého okraje

Přejetí od pravého okraje vyvolává ovládací tlačítka, která ovládají funkce vyhledávání, sdílení, spuštění aplikací, přístupu k seznamu zařízení a změny nastavení.

Jemným posunutím prstu od pravého okraje dotykové obrazovky směrem ke středu zobrazte ovládací tlačítka.

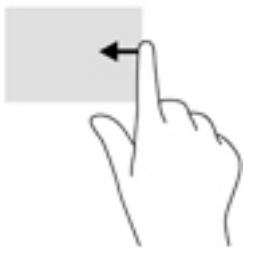

### <span id="page-22-0"></span>Přejetí od levého okraje

Přejetí od levého okraje zobrazíte otevřené aplikace, což vám umožní rychlý přístup.

● Jemným posunutím prstu od levého okraje dotykové obrazovky směrem ke středu přepněte mezi aplikacemi. Aniž byste prst zvedli, přejetím zpět k levému okraji zobrazte seznam všech spuštěných aplikací.

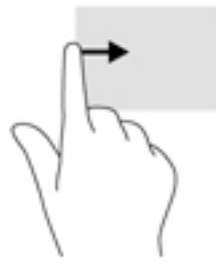

### Přejetí od horního a dolního okraje

Přejetí prstem od horního nebo dolního okraje zobrazí možnosti příkazů aplikace, které umožňují přizpůsobení aplikace.

- DŮLEŽITÉ: Pokud je aktivní nějaká aplikace, funkce gesta přejetí od horního okraje závisí na aplikaci.
	- Možnosti příkazů aplikace zobrazíte jemným přejetím prstem od horního nebo dolního okraje.

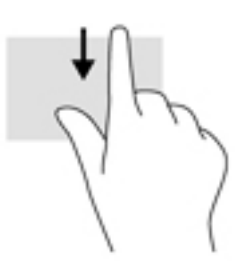

### Posunutí jedním prstem

Pomocí posunutí jedním prstem se posunujte v seznamu nebo stránce, nebo přejděte na objekt.

- Obsah obrazovky posunete lehkým přejetím prstem po obrazovce v požadovaném směru.
- Přetažení provedete tak, že stisknete a přidržíte objekt a poté jej přetáhnete.

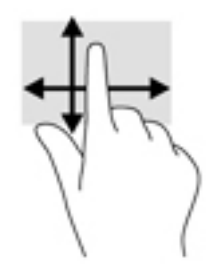

# <span id="page-23-0"></span>5 Správa napájení

Tento tablet může být napájen buď z baterie, nebo z externího zdroje. Pokud je tablet napájen pouze z baterie a není k dispozici zdroj střídavého proudu pro nabíjení baterie, je důležité sledovat stav baterie a šetřit proudem z baterie.

# Aktivace a ukončení režimu spánku a hibernace

Systém Windows má dva úsporné režimy, režim spánku a režim hibernace.

- Režim spánku tento režim se aktivuje automaticky po určité době nečinnosti. Vaše práce se uloží do paměti, což vám umožní velmi rychlé opětovné zahájení práce. Režim spánku můžete aktivovat také ručně. Další informace naleznete v části Ruční aktivace a ukončení režimu spánku na stránce 14.
- Režim hibernace tento režim se aktivuje automaticky při velmi nízkém stavu baterie. Při přechodu do režimu hibernace se práce uloží do souboru režimu hibernace na pevném disku a tablet se vypne. Režim hibernace můžete aktivovat také ručně. Další informace naleznete v části [Ruční aktivace a ukončení režimu hibernace \(pouze vybrané modely\) na stránce 15](#page-24-0).
- UPOZORNĚNÍ: Aby se omezilo riziko snížení kvality zvuku nebo videa, narušení funkcí přehrávání zvuku nebo videa nebo ztráty dat, neaktivujte režim spánku nebo režim hibernace během čtení nebo zapisování na externí kartu médií.
- POZNÁMKA: Pokud se tablet nachází v režimu spánku nebo režimu hibernace, nelze aktivovat žádný typ síťového připojení, ani využívat žádné funkce tabletu.

### Ruční aktivace a ukončení režimu spánku

Režim spánku lze aktivovat jedním z následujících způsobů:

- Zavřete displej.
- Přejetím prstem od pravého okraje Úvodní obrazovky nebo plochy Windows zobrazte ovládací tlačítka. Klepněte na položku Nastavení, ikonu Napájení a poté možnost Režim spánku.

Režim spánku lze ukončit jedním z následujících způsobů:

- Stiskněte krátce tlačítko napájení.
- Klepněte na nebo přejeďte po dotykové obrazovce

Při ukončení režimu spánku tabletu se kontrolka napájení rozsvítí a vaše práce se obnoví na obrazovce.

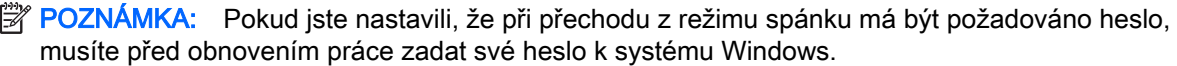

### <span id="page-24-0"></span>Ruční aktivace a ukončení režimu hibernace (pouze vybrané modely)

Uživatelskou hibernaci lze aktivovat v nabídce Možnosti napájení, která také umožňuje změnu dalších nastavení napájení a časových limitů.

1. Na Úvodní obrazovce klepněte na  $\Box$ , napište text možnosti napájení a poté vyberte položku Možnosti napájení.

2. V levém podokně klepněte na položku Nastavení tlačítka napájení.

- 3. Klepněte na možnost Změnit nastavení, které nyní není k dispozici.
- 4. V oblasti Po stisknutí tlačítka napájení vyberte položku Přepnout do režimu hibernace.
- 5. Klepněte na možnost Uložit změny.

Ukončení režimu hibernace:

Stiskněte krátce tlačítko napájení.

Při ukončení režimu hibernace se kontrolka napájení rozsvítí a vaše práce se obnoví na obrazovce.

**EV POZNÁMKA:** Pokud jste nastavili, že při přechodu z režimu hibernace má být požadováno heslo, musíte před obnovením práce zadat své heslo k systému Windows.

#### Nastavení ochrany heslem při probuzení (ukončení režimu spánku nebo hibernace)

Chcete-li, aby tablet při ukončení režimu spánku nebo hibernace požadoval zadání hesla, proveďte tyto kroky:

1. Na Úvodní obrazovce klepněte na  $\Box$ , napište text možnosti napájení a poté vyberte

položku Možnosti napájení.

– nebo –

- 2. V levém podokně klepněte na možnost Po probuzení požadovat heslo.
- 3. Klepněte na možnost Změnit nastavení, které nyní není k dispozici.
- 4. Klepněte na možnost Vyžadovat heslo (doporučeno).
- **POZNÁMKA:** Pokud potřebujete vytvořit heslo pro uživatelský účet nebo změnit současné heslo, klepněte na možnost Vytvořit nebo změnit heslo uživatelského účtu a poté postupujte podle pokynů na obrazovce. Pokud nepotřebujete vytvořit nebo změnit heslo uživatelského účtu, přejděte na krok 5.
- 5. Klepněte na možnost Uložit změny.

## Napájení z baterie

Pokud je v tabletu nabitá baterie a tablet není připojen k externímu zdroji napájení, bude tablet napájen z baterie. Když je tablet vypnutý a odpojený od externího napájení, baterie se v tabletu pomalu vybíjí. V případě, že je baterie ve stavu nízkého nebo velmi nízkého nabití, zobrazí se na tabletu zpráva.

Výdrž baterie se mění v závislosti na nastavení řízení spotřeby, programech spuštěných na tabletu, jasu obrazu, externích zařízeních připojených k tabletu a dalších faktorech.

### <span id="page-25-0"></span>Baterie zaplombovaná z výroby

Chcete-li sledovat stav baterie, nebo pokud již baterie nevydrží nabitá, spusťte funkci Kontrola baterie v nástroji HP Support Assistant.

1. Na Úvodní obrazovce klepněte na  $\mathbf Q$  , napište text  $\mathsf{p}\circ\mathrm{dp}\circ\mathrm{r}$ a a poté vyberte aplikaci HP

#### Support Assistant.

– nebo –

Na ploše Windows klepněte v oznamovací oblasti na pravém konci hlavního panelu na ikonu otazníku.

2. Vyberte Baterie a výkon. Pokud Kontrola baterie ukazuje, že je nutné baterii vyměnit, kontaktujte technickou podporu.

Baterie v tomto produktu nemohou být jednoduše vyměněny samotnými uživateli. Pokud baterii odeberete nebo vyměníte, může záruka pozbýt platnosti. Pokud baterie již není schopna vydržet nabitá, kontaktujte podporu. Po skončení její životnosti nevyhazujte baterii do běžného komunálního odpadu. Baterii zlikvidujte v souladu s místními zákony a předpisy.

### Vyhledání informací o baterii

Přístup k informacím o baterii:

1. Na Úvodní obrazovce klepněte na  $\mathbf Q$  , napište text  $\mathsf{p}\circ\mathsf{dp}\circ\mathsf{r}$ a a poté vyberte aplikaci HP

#### Support Assistant.

– nebo –

Na ploše Windows klepněte v oznamovací oblasti na pravém konci hlavního panelu na ikonu otazníku.

2. Vyberte Baterie a výkon.

#### Úspora energie baterie

Tipy pro úsporu napájení z baterie a maximalizaci životnosti baterie:

- Snižte jas displeje.
- Zvolte nastavení Úspora napájení v nabídce Možnosti napájení.
- Pokud nepoužíváte bezdrátová zařízení, vypněte je.
- Odpojte nepoužívaná externí zařízení, která nejsou připojena k externímu napájení. Takovým zařízením může být externí pevný disk připojený k portu USB.
- Ukončete činnost, zakažte nebo odeberte nepoužívané externí karty médií.
- Před opuštěním své práce aktivujte režim spánku nebo vypněte tablet.

# Napájení střídavým proudem

Informace o připojení k napájení střídavým proudem naleznete v Úvodní příručce, která je součástí balení tabletu.

<span id="page-26-0"></span>Pokud je tablet připojen k napájení střídavým proudem schváleným adaptérem střídavého proudu nebo volitelným dokovacím/rozšiřujícím zařízením, nepoužívá napájení z baterie.

A VAROVÁNÍ! Ke snížení možných bezpečnostních rizik používejte pouze adaptér střídavého proudu dodaný s tabletem, náhradní adaptér střídavého proudu od společnosti HP nebo kompatibilní adaptér střídavého proudu zakoupený jako příslušenství od společnosti HP.

Tablet připojte ke zdroji napájení střídavým proudem v těchto situacích:

A VAROVÁNÍ! Nenabíjejte baterii tabletu na palubě letadla.

- při nabíjení nebo kalibraci baterie
- při instalaci nebo modifikaci systémového softwaru
- při zálohování nebo obnovování

Po připojení tabletu ke zdroji napájení střídavým proudem:

- Baterie se začne nabíjet.
- Zvýší se jas obrazovky.
- Změní se vzhled ikony měřiče napájení na ploše systému Windows.

Po odpojení napájení střídavým proudem:

- Tablet začne používat napájení z baterie.
- Jas obrazovky se automaticky sníží, aby se prodloužila životnost baterie.
- Změní se vzhled ikony měřiče napájení na ploše systému Windows.

### Řešení potíží s napájením střídavým proudem

Otestujte adaptér střídavého proudu, pokud při připojení k napájení střídavým proudem u tabletu zjistíte následující symptomy:

- Tablet se nezapíná.
- Kontrolky napájení se nerozsvítí (pouze vybrané modely).

Testování adaptéru střídavého proudu:

- 1. Vypněte tablet.
- 2. Připojte adaptér střídavého proudu k tabletu a poté do zásuvky střídavého proudu.
- 3. Zapněte tablet.
	- Pokud se *rozsvítí* kontrolky napájení, adaptér střídavého proudu funguje správně.
	- Pokud kontrolky napájení zůstanou *zhasnuté*, zkontrolujte připojení tabletu k adaptéru střídavého proudu a připojení adaptéru k zásuvce střídavého proudu.
	- Pokud jsou připojení v pořádku a kontrolky napájení zůstávají zhasnuté, adaptér napájení nefunguje a měl by být vyměněn.

Informace o objednání náhradního adaptéru střídavého proudu získáte u podpory.

# <span id="page-27-0"></span>Vypnutí tabletu

UPOZORNĚNÍ: Při vypnutí tabletu budou ztracena neuložená data. Před vypnutím tabletu si vždy uložte práci.

Příkaz Vypnout ukončí všechny spuštěné programy včetně operačního systému a následně vypne displej i tablet.

Tablet vypínejte v následujících situacích:

- Pokud potřebujete získat přístup k součástem uvnitř tabletu (pouze vybrané modely)
- Tablet nebude po delší dobu používán a bude odpojen od externího zdroje napájení

I když můžete tablet vypnout tlačítkem napájení, doporučený způsob vypnutí je pomocí příkazu Vypnout systému Windows:

POZNÁMKA: Pokud se tablet nachází v režimu spánku nebo hibernace, je třeba před vypnutím tabletu tento režim nejprve ukončit krátkým stisknutím tlačítka napájení.

- 1. Uložte práci a ukončete všechny spuštěné programy.
- 2. Přejetím prstem od pravého okraje Úvodní obrazovky nebo plochy Windows zobrazte ovládací tlačítka.
- 3. Klepněte na možnost Nastavení, poté ikonu Napájení a nakonec možnost Vypnout.

Pokud tablet přestane reagovat a nelze jej vypnout předchozími postupy, zkuste následující nouzová řešení v uvedeném pořadí:

- Přidržte tlačítko napájení alespoň 5 sekund.
- Odpojte tablet od externího napájení.
- U modelů s uživatelem vyměnitelnou baterií tuto baterii odeberte.

# <span id="page-28-0"></span>6 Údržba tabletu

Aby tablet zůstal v optimálním stavu, je nutné pravidelně provádět jeho údržbu. Tato kapitola popisuje, jak se používat nástroje, jako je vyčištění disku. Také poskytuje pokyny pro aktualizaci programů a ovladačů, kroky k čištění počítače a rady pro cestování s počítačem (nebo jeho přepravy).

# Zvyšování výkonu

Pravidelným prováděním údržby (jako například prováděním vyčištění disku) můžete výkon počítače výrazně navýšit.

### Použití programu Vyčištění disku

Program Vyčištění disku vyhledává na pevném disku nepotřebné soubory, které lze bezpečně odstranit, a tak pomáhá uvolnit místo na disku a zvýšit výkonnost tabletu.

Spuštění programu Vyčištění disku:

1. Na Úvodní obrazovce klepněte na  $\Box$ , napište text disk a poté vyberte jednu z následujících

možností a uvolněte tak místo na vašem tabletu.

- Aplikace odinstalování aplikací.
- Média a soubory odstranění médií a/nebo souborů.
- Koš vysypání koše.
- 2. Postupujte podle pokynů na obrazovce.

# Aktualizace programů a ovladačů

Společnost HP doporučuje pravidelně aktualizovat programy a ovladače. Aktualizace slouží k vyřešení potíží a obohacení tabletu o nové funkce. Starší grafické komponenty nemusí například správě fungovat s nejnovějšími hrami. Bez nejnovějšího ovladače nemůžete své technické vybavení využít naplno.

Nejnovější verze programů a ovladačů HP naleznete na adrese [http://www.hp.com/support.](http://www.hp.com/support) Navíc se také můžete zaregistrovat a nechat si posílat automatická upozornění na nově dostupné aktualizace.

Pokud si přejete aktualizovat programy a ovladače, postupujte podle těchto pokynů:

1. Na Úvodní obrazovce klepněte na  $\Box$ , napište text podpora a poté vyberte aplikaci HP

#### Support Assistant.

– nebo –

<span id="page-29-0"></span>Na ploše Windows klepněte v oznamovací oblasti na pravém konci hlavního panelu na ikonu otazníku.

- 2. Klepněte na položku Aktualizace a ladění a pak klepněte na položku Zjistit dostupné aktualizace od společnosti HP nyní.
- 3. Postupujte podle pokynů na obrazovce.

# Čištění tabletu

K bezpečnému vyčištění tabletu použijte následující produkty:

- dimethyl-benzyl chlorid amonný v maximální koncentraci 0,3 procenta (např. jednorázové utěrky, které vyrábí řada společností)
- tekutý čistič na sklo bez obsahu alkoholu
- roztok vody a jemného mýdla
- suchá a čistá tkanina nepouštějící vlákna nebo jelenice (antistatická tkanina bez oleje)
- antistatické utěrky

UPOZORNĚNÍ: Nepoužívejte silná rozpouštědla, která by mohla tablet trvale poškodit. Pokud si nejste jistí, zda je čisticí prostředek pro váš tablet bezpečný, zkontrolujte složení čisticího prostředku, zda neobsahuje takové složky, jako jsou alkohol, aceton, chlorid amonný, methylenchlorid a uhlovodíky.

Materiály z vláken, například papírové ubrousky, mohou tablet poškrábat. Částice nečistot a čisticí prostředky mohou ve škrábancích uvíznout.

### Postupy čištění

Chcete-li tablet bezpečně vyčistit, postupujte podle pokynů uvedených v této části.

- A VAROVÁNÍ! Úrazům elektrickým proudem nebo poškození součástí předejdete tak, že nebudete tablet čistit zapnutý.
	- 1. Vypněte tablet.
	- 2. Odpojte napájení střídavým proudem.
	- 3. Odpojte všechna napájená externí zařízení.
- A UPOZORNĚNÍ: Abyste zabránili poškození vestavěných součástí v tabletu, nestříkejte čisticí prostředky přímo na povrch tabletu. Kapaliny nastříkané na povrch mohou trvale poškodit vestavěné součásti.

#### Čištění displeje

Opatrně otřete displej pomocí měkkého hadříku, který nepouští vlákna a je navlhčený čisticí látkou na sklo bez obsahu alkoholu. Před zavřením tabletu se ujistěte, že je displej suchý.

#### Čištění boků nebo krytu

K čištění a dezinfekci boků nebo krytu používejte jemnou tkaninu nepouštějící vlákna nebo jelenici navlhčenou jedním z výše uvedených čisticích prostředků, případně použijte vhodnou jednorázovou baktericidní utěrku.

<span id="page-30-0"></span>**E POZNÁMKA:** Při čištění krytu tabletu používejte krouživé pohyby, abyste napomohli odstranění nečistot a usazenin.

# Cestování s tabletem a přeprava

Pokud se chystáte s tabletem cestovat nebo jej hodláte někam zaslat, měli byste se řídit následujícími tipy, aby bylo vaše zařízení bezpečné.

- Příprava tabletu na cestu nebo přepravu:
	- Proveďte zálohu dat na externí jednotku.
	- Odeberte všechny externí karty médií, jako např. paměťové karty.
	- Vypněte a odpojte všechna externí zařízení.
	- Vypněte tablet.
- Vezměte si s sebou zálohu dat. Záložní kopii dat přepravujte odděleně od tabletu.
- Při cestování letadlem přepravujte tablet v příručním zavazadle; nedávejte jej odbavit spolu s ostatními zavazadly.
- A UPOZORNĚNÍ: Nevystavujte jednotku účinkům magnetického pole. Magnetická pole vyzařují také některá bezpečnostní zařízení, například zařízení pro kontrolu procházejících osob na letištích a ruční detektory. Jezdící pásy na letišti a obdobná bezpečnostní zařízení, která kontrolují příruční zavazadla, využívají místo magnetického pole rentgenové paprsky, které nepoškozují jednotky.
- Pokud se chystáte používat tablet během letu, pozorně poslouchejte palubní hlášení, z nichž se dozvíte, kdy tablet smíte použít. Možnost používat tablet během letu závisí na podmínkách letecké společnosti.
- Pokud tablet přepravujete, použijte vhodný ochranný obal a zásilku označte výrazem "FRAGILE" (KŘEHKÉ).
- V některých prostředích může být omezeno použití bezdrátových zařízení. Omezení se může vztahovat na letadla, nemocnice, místa v blízkosti výbušnin a oblasti s nebezpečnými látkami. Pokud si nejste jisti, zda se na bezdrátové zařízení ve vašem tabletu nevztahuje omezení, požádejte ještě před jeho spuštěním o povolení.
- Pokud cestujete do zahraničí, postupujte podle těchto doporučení:
	- Zjistěte si celní předpisy vztahující se na převoz a použití tabletů v každé zemi nebo oblasti, do které se chystáte cestovat.
	- Zjistěte, jaké napájecí kabely a adaptéry jsou vyžadovány v oblastech, ve kterých chcete tablet používat. Napětí, frekvence a typ zásuvky se mohou lišit.

VAROVÁNÍ! Aby nedošlo k úrazu elektrickým proudem a poškození zařízení, nepřipojujte tablet k adaptéru, který je určen pro jiné elektrické spotřebiče.

# <span id="page-31-0"></span>7 Zabezpečení tabletu a dat

Zabezpečení počítače je nezbytné pro ochranu důvěrnosti, integrity a dostupnosti vašich dat. Standardní řešení zabezpečení poskytované operačním systémem Windows, aplikacemi HP, nástrojem Setup Utility (BIOS), který není součástí systému Windows, a dalším softwarem třetích stran vám může pomoci chránit tablet před různými riziky, jako jsou viry, červi a další typy škodlivého kódu.

DŮLEŽITÉ: Některé funkce zabezpečení popsané v této kapitole nemusí být ve vašem tabletu k dispozici.

# Používání hesel

Heslo je skupina znaků, kterou je nutné zadat při přístupu k zabezpečeným informacím a při provádění online transakcí. Lze nastavit různé typy hesel. Například při prvním nastavení počítače jste byli požádáni o vytvoření uživatelského hesla k zabezpečení tabletu. Další hesla lze nastavit v systému Windows nebo v nástroji HP Setup Utility mimo systém Windows (BIOS), který je v tabletu předinstalován.

Pro funkce nástroje Setup Utility (BIOS) i pro funkci zabezpečení systému Windows lze použít stejné heslo.

Chcete-li vytvořit a uložit hesla, řiďte se následujícími tipy:

- Pro snížení nebezpečí ztráty přístupu k tabletu si každé heslo poznamenejte a uložte na bezpečném místě mimo tablet. Hesla neuchovávejte v souboru, který je uložen v tabletu.
- Při vytváření hesel se řiďte požadavky programu.
- Všechna hesla měňte alespoň jednou za tři měsíce.
- Ideální heslo je dlouhé a obsahuje písmena, interpunkční znaménka, symboly a číslice.
- Před tím, než odešlete tablet do servisu, zálohujte a odstraňte všechny důvěrné soubory a poté odstraňte všechna nastavení hesel.

Více informací o heslech pro systém Windows, jako jsou hesla spořiče obrazovky:

Na Úvodní obrazovce klepněte na  $\Box$ , napište text podpora a poté vyberte aplikaci HP

#### Support Assistant.

– nebo –

Na ploše Windows klepněte v oznamovací oblasti na pravém konci hlavního panelu na ikonu otazníku.

### <span id="page-32-0"></span>Nastavení hesel v systému Windows

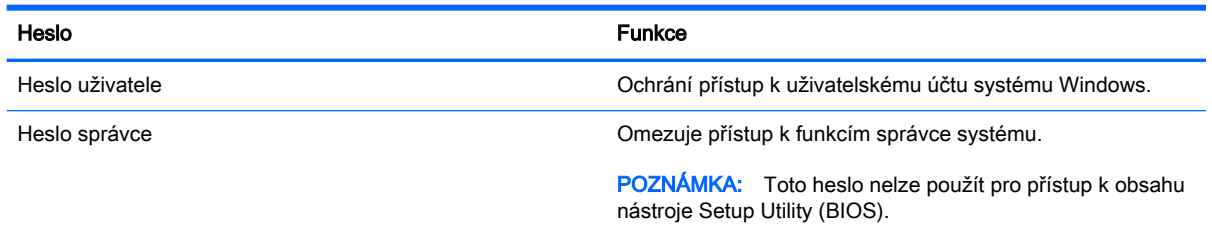

## Nastavení hesla v nástroji Setup Utility (BIOS)

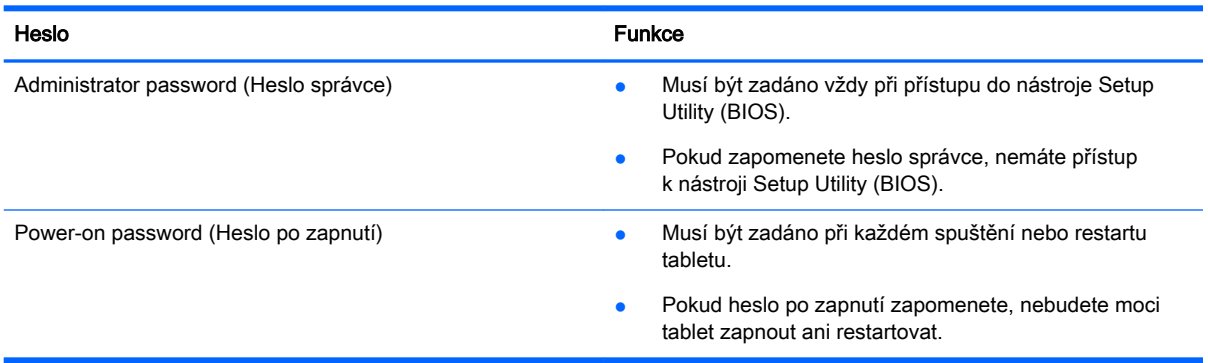

Nastavení, změna nebo odstranění hesla správce nebo hesla po zapnutí v nástroji Setup Utility (BIOS):

- **E POZNÁMKA:** Pokud máte tablet s odnímatelnou klávesnicí nebo dokovací jednotkou s klávesnicí, připojte je před provedením těchto kroků.
	- 1. Vypněte tablet.
	- 2. Přidržte tlačítko snížení hlasitosti.
	- 3. Držte tlačítko snížení hlasitosti a stisknutím tlačítka napájení zapněte tablet.

Zobrazí se nabídka při spuštění.

4. Vyberte možnost Security (Zabezpečení) a poté postupujte podle pokynů na obrazovce.

Změny se projeví po restartu tabletu.

# <span id="page-33-0"></span>Použití softwaru pro zabezpečení přístupu na Internet

Pokud používáte tablet pro přístup k e-mailu, síti nebo Internetu, vystavujete tablet nebezpečí tabletových virů, spywaru a dalším online hrozbám. Jako pomoc při zabezpečení tabletu může být v tabletu předinstalován software pro zabezpečení přístupu k Internetu, který obsahuje funkce antivirového programu a brány firewall. Pokud chcete zajistit trvalou ochranu proti novým virům a dalším hrozbám, musíte pravidelně provádět aktualizace zabezpečovacího softwaru. Důrazně doporučujeme zkušební verzi zabezpečovacího softwaru povýšit na plnou verzi nebo zakoupit jiný software, aby byl váš tablet plně chráněn.

#### Používání antivirového softwaru

Počítačové viry mohou poškodit programy, nástroje nebo operační systém nebo mohou zapříčinit jejich nestandardní chování. Antivirový software dokáže rozpoznat většinu virů, zneškodnit je a v převážné většině případů i odstranit jejich následky.

Pokud chcete zajistit trvalou ochranu proti nově objeveným virům, je nutné pravidelně provádět aktualizace antivirového softwaru.

Ve vašem tabletu může být předinstalován antivirový program. Důrazně doporučujeme používat vhodný antivirový program, aby byl váš tablet plně chráněn.

Další informace o počítačových virech – na Úvodní obrazovce klepněte na možnost  $\Box$ , napište

text podpora a vyberte aplikaci HP Support Assistant, nebo na ploše Windows klepněte na ikonu otazníku v oznamovací oblasti na pravém konci hlavního panelu.

#### Používání softwaru brány firewall

Brány firewall jsou navrženy tak, aby předcházely neoprávněnému přístupu do systému nebo sítě. Brána firewall může mít podobu softwarového programu, který instalujete do tabletu a/nebo sítě, nebo může jít o řešení skládající se z hardwaru a softwaru.

Ke zvážení jsou zde dva typy brány firewall:

- Hostitelské brány firewall software, který chrání pouze tablet, v němž je nainstalován.
- Síťová brána firewall je nainstalována mezi modemem DSL nebo kabelovým modemem a domácí sítí, čímž chrání všechny počítače v síti.

Když je v systému instalována brána firewall, jsou veškerá data odesílaná do a ze systému sledována a konfrontována se sadou uživatelem definovaných bezpečnostních kritérií. Jakákoliv data, která tato kritéria nesplňují, jsou zablokována.

## Instalace aktualizací softwaru

Za účelem vyřešení potíží se zabezpečením a zlepšení výkonnosti softwaru je nutné v tabletu pravidelně aktualizovat software HP, systém Windows a software třetích stran. Další informace naleznete v části [Aktualizace programů a ovladačů na stránce 19.](#page-28-0)

# <span id="page-34-0"></span>Instalace kritických bezpečnostních aktualizací

UPOZORNĚNÍ: Společnost Microsoft zasílá upozornění týkající se kritických aktualizací. Pokud chcete ochránit tablet před narušením bezpečnosti a počítačovými viry, instalujte ihned po obdržení varování všechny kritické aktualizace od společnosti Microsoft.

Tyto aktualizace můžete instalovat ručně nebo automaticky.

Postup zobrazení nebo změny nastavení:

- 1. Na Úvodní obrazovce klepněte na možnost  $\alpha$  a napište text ovládací panel.
- 2. Vyberte položku Systém a zabezpečení, dále položku Windows Update, poté příkaz Změnit nastavení a následně postupujte podle pokynů na obrazovce.

## Ochrana vaší bezdrátové sítě

Pokud vytváříte síť WLAN nebo se chystáte připojit k existující síti WLAN, vždy zapněte funkce zabezpečení, abyste ochránili síť před neoprávněným přístupem. Sítě WLAN na veřejných místech a přístupových bodech, jakými jsou například kavárny a letiště, nemusí mít zabezpečení žádné.

# Zálohování softwarových aplikací a informací

Pravidelně zálohujte softwarové aplikace a informace. Chráníte se tak před jejich trvalou ztrátou nebo poškozením při zasažení virem nebo v případě selhání softwaru nebo hardwaru. Další informace naleznete v části [Zálohování a obnovení na stránce 28](#page-37-0).

# <span id="page-35-0"></span>8 Použití HP PC Hardware Diagnostics (UEFI)

HP PC Hardware Diagnostics je rozhraní Unified Extensible Firmware Interface (UEFI), které umožňuje spouštění diagnostických testů pro zjištění, zda hardware tabletu řádně funguje. Nástroj běží mimo operační systém a může tak izolovat poruchy hardwaru od poruch, které mohou být způsobeny operačním systémem nebo jinými softwarovými součástmi.

Spuštění nástroje HP PC Hardware Diagnostics (UEFI):

- 1. Vypněte tablet.
- 2. Stiskněte a podržte tlačítko snížení hlasitosti.
- 3. Držte tlačítko snížení hlasitosti a stisknutím tlačítka napájení zapněte tablet.

Zobrazí se nabídka při spuštění.

- 4. Stiskněte klávesu f2 ve spodní části obrazovky.
- 5. Když se otevře okno diagnostického nástroje, vyberte typ diagnostického testu, který chcete spustit, a poté postupujte podle pokynů na obrazovce.
- **EZ POZNÁMKA:** Pokud chcete spuštěný diagnostický test zastavit, stiskněte klávesu esc.

## Stažení HP PC Hardware Diagnostics (UEFI) na zařízení USB

**FOZNÁMKA:** Pokyny pro stažení HP PC Hardware Diagnostics (UEFI) jsou pouze v angličtině.

Existují dvě možnosti stažení HP PC Hardware Diagnostics na zařízení USB:

Možnost 1: Domovská stránka nástroje HP PC Diagnostics – poskytuje přístup k nejnovější verzi UEFI

- 1. Přejděte na stránky <http://hp.com/go/techcenter/pcdiags>.
- 2. Klepněte na odkaz UEFI Download (Stáhnout) a vyberte položku Run (Spustit).

Možnost 2: Stránky Podpora a ovladače – poskytují předchozí a novější verze souborů ke stažení pro konkrétní produkt

- 1. Přejděte na stránky <http://www.hp.com>.
- 2. Klepněte na Support (Podpora) umístěnou v horní části stránky a poté klepněte na položku Download Drivers (Stáhnout ovladače).
- 3. Do textového pole zadejte název produktu a poté klepněte na položku Go (Přejít).

– nebo –

Nechte HP automaticky rozpoznat váš produkt klepnutím na položku Find Now (Vyhledat).

4. V oblasti Diagnostic (Diagnostika) klepněte na HP UEFI Support Environment.

– nebo –

Klepněte na položku Download (Stáhnout) a poté vyberte položku Run (Spustit).

# <span id="page-37-0"></span>9 Zálohování a obnovení

Chcete-li ochránit své údaje, používejte zálohování a obnovení systému Windows k zálohování jednotlivých souborů a složek, zálohování celého pevného disku nebo k tvorbě bodů obnovení systému. V případě selhání systému můžete použít záložní soubory k obnovení obsahu tabletu.

- 1. Vytažením z pravého okraje dotykové obrazovky zobrazte ovládací tlačítka, poté klepněte na příkaz Hledat a následně na vyhledávací pole.
- 2. Do vyhledávacího pole napište heslo obnovení a vyberte ze zobrazeného seznamu požadovanou možnost.
- **EZY POZNÁMKA:** Podrobné pokyny k různým možnostem zálohování a obnovení si můžete vyhledat v příslušných tématech v Nápovědě a podpoře operačního systému Windows.

Pro případ nestability systému společnost HP doporučuje, abyste si postupy obnovení vytiskli a uložili si je k dalšímu použití.

**POZNÁMKA:** Systém Windows obsahuje funkci Řízení uživatelských účtů, která zlepšuje zabezpečení tabletu. Při instalaci softwaru, spouštění nástrojů nebo změnách nastavení systému Windows můžete být vyzváni k povolení dotyčné akce nebo k zadání hesla. Další informace naleznete v Nápovědě a podpoře operačního systému Windows.

# Zálohování dat

Obnovení po selhání systému je tak úplné, jak je úplná vaše poslední záloha. Média pro opravu systému a první zálohu byste měli vytvořit ihned po počátečním nastavení systému. Jakmile přidáte nový software a datové soubory, měli byste pokračovat v pravidelném zálohování systému, aby byla záloha stále aktuální.

Další informace o funkcích zálohování systému operačního systému Windows naleznete v Nápovědě a podpoře operačního systému Windows.

# Provedení obnovení systému

POZNÁMKA: Pokud budete používat spuštění obnovení pomocí klávesy F11 nebo média USB pro obnovení pro obnovení systému, před zahájením procesu obnovení musí být baterie tabletu nabita nejméně na 70 %.

V případě selhání nebo nestability systému tablet poskytuje k obnovení souborů následující nástroje:

● Nástroje pro obnovu systému Windows: Nástroj Zálohování a obnovení systému Windows můžete použít k obnově dat, která jste dříve zálohovali. Můžete také použít nástroj Oprava spouštění systému Windows k opravě potíží, které by mohly systému Windows bránit ve správném spuštění.

**EX POZNÁMKA:** Pokud nejste schopni spustit tablet, kontaktujte podporu.

## <span id="page-38-0"></span>Změna pořadí spouštěcích zařízení

Postup změny spouštěcího pořadí, aby bylo možné spuštění z externího zařízení:

- **EV POZNÁMKA:** K provedení tohoto postupu se vyžaduje externí jednotka paměti flash.
	- 1. Pokud je to možné, zálohujte všechny osobní soubory.
	- 2. Vypněte tablet.
	- 3. Připojte externí jednotku paměti flash.
	- 4. Stiskněte a podržte tlačítko snížení hlasitosti.
	- 5. Držte tlačítko snížení hlasitosti a stisknutím tlačítka napájení zapněte tablet. Zobrazí se nabídka při spuštění.
	- 6. Klepněte na možnost F9 Boot Options (Možnosti spuštění F9).
	- 7. Vyberte externí paměť flash jako spouštěcí zařízení.
	- 8. Restartuite tablet.

### Použití funkcí systému Windows Aktualizovat nebo Resetovat

Pokud tablet nepracuje správně a potřebujete obnovit stabilitu systému, funkce částečného obnovení systému Windows vám umožní začít od začátku a zachovat to, co je pro vás důležité.

Funkce Reset systému Windows umožňuje provést podrobné přeformátování tabletu nebo odstranit osobní data před tím, než tablet předáte novému uživateli nebo odevzdáte k likvidaci. Další informace o této funkci naleznete v Nápovědě a podpoře operačního systému Windows.

# <span id="page-39-0"></span>10 Technické údaje

# Příkon

Informace o napájení uvedené v této části mohou být užitečné při plánování cest s tabletem do zahraničí.

Tablet je napájen stejnosměrným napětím ze zdroje střídavého nebo stejnosměrného proudu. Zdroj střídavého proudu musí mít napětí 100–240 V při frekvenci 50–60 Hz. Tablet lze napájet ze samostatného zdroje stejnosměrného proudu. Měl by však být napájen pouze pomocí adaptéru střídavého proudu nebo zdroje stejnosměrného proudu, který pro použití s tabletem schválila společnost HP.

Tablet může být napájen stejnosměrným proudem s následujícími technickými údaji. Provozní napětí a proud se liší v závislosti na modelu.

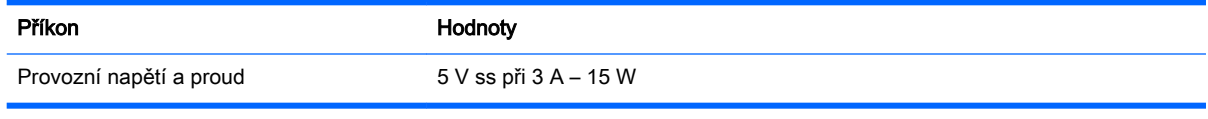

**EY POZNÁMKA:** Tento produkt je navržen pro napájecí systémy informačních technologií v Norsku s efektivním napětím mezi fázemi, které nepřekračuje 240 V.

**EX** POZNÁMKA: Informace o provozním napětí a proudu tabletu se nachází na štítku se směrnicemi.

# Provozní prostředí

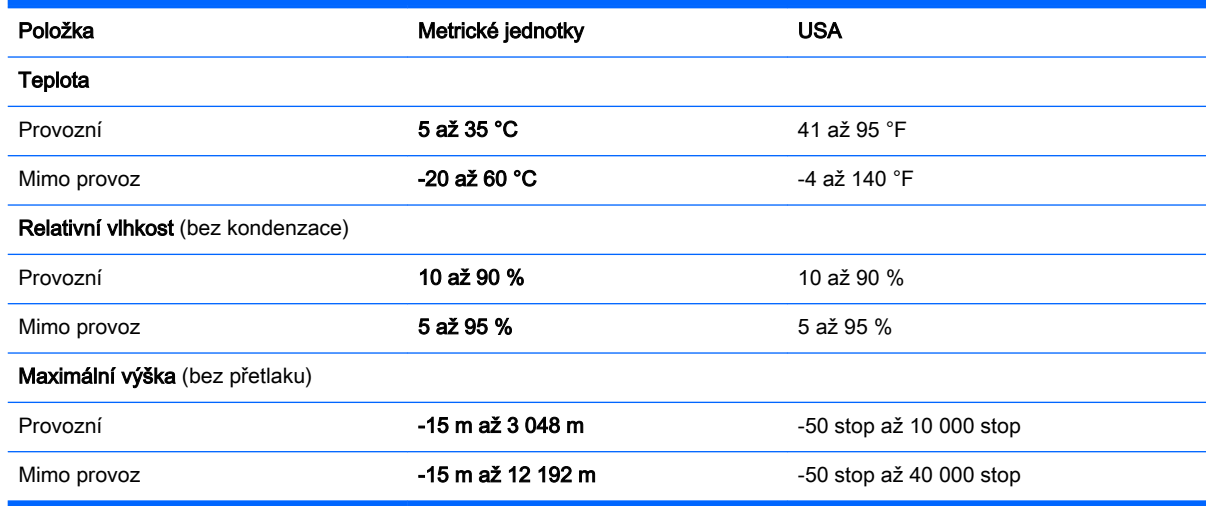

# <span id="page-40-0"></span>11 Výboj statické elektřiny

Elektrostatický výboj je uvolnění náboje statické elektřiny, ke kterému dochází při kontaktu dvou objektů. Například, pokud se projdete po koberci, dotknete se kovové kliky u dveří a ucítíte ránu.

Výboj statické elektřiny od prstů nebo jiného vodiče statické elektřiny může poškodit elektronické součástky. Chcete-li předejít poškození tabletu, diskové jednotky nebo ztrátě dat, dodržujte následující bezpečnostní opatření:

- Pokud je podle pokynů pro odstranění nebo instalaci třeba odpojit tablet od napájení, učiňte tak po řádném uzemnění.
- Dokud nezačnete instalovat součásti, uchovávejte je v původních antistatických obalech.
- Nedotýkejte se vývodů konektorů, vodičů a obvodů. S elektronickými součástmi manipulujte co nejméně.
- Používejte nemagnetické nástroje.
- Před manipulací se součástmi se zbavte statické elektřiny tak, že se dotknete nelakovaného kovového povrchu.
- Pokud odeberete součást, vložte ji do antistatického obalu.

# <span id="page-41-0"></span>Rejstřík

#### A

adaptér střídavého proudu, použití [17](#page-26-0) aktivace režimu spánku nebo hibernace [14](#page-23-0) aktualizace [29](#page-38-0) aktualizace programů a ovladačů [19](#page-28-0) aktualizace softwaru, instalace [24](#page-33-0) antivirový software, použití [24](#page-33-0)

#### B

baterie nalezení informací [16](#page-25-0) úspora energie [16](#page-25-0) vybíjení [16](#page-25-0) zaplombovaná z výroby [16](#page-25-0) bezdrátová síť, ochrana [25](#page-34-0) bezdrátová síť (WLAN) připojení [4](#page-13-0) připojení k firemní síti WLAN [4](#page-13-0) připojení k veřejné síti WLAN [4](#page-13-0)

#### C

cestování s tabletem [21](#page-30-0)

#### Č

čištění tabletu [20](#page-29-0)

#### D

**DisplayPort** připojení [9](#page-18-0)

#### E

externí zdroj napájení střídavým proudem, použití [16](#page-25-0)

#### G

gesta použití [11](#page-20-0) gesta dotykové obrazovky klepnutí [11](#page-20-0)

kliknutí dvěma prsty [12](#page-21-0) posunování pomocí dvou prstů [11](#page-20-0) přejetí od horního a dolního okraje [13](#page-22-0) přejetí od levého okraje [13](#page-22-0) přejetí od pravého okraje [12](#page-21-0) zoom sevřením dvěma prsty [12](#page-21-0) gesta dotykové obrazovky, posunutí jedním prstem [13](#page-22-0)

#### H

HDMI, konfigurace zvuku [8](#page-17-0) hesla nástroj Setup (BIOS) [23](#page-32-0) Windows [23](#page-32-0) hesla nástroje Setup (BIOS) [23](#page-32-0) hesla systému Windows [23](#page-32-0) HP PC Hardware Diagnostics (UEFI) stahování [26](#page-35-0)

#### I

informace o baterii, vyhledání [16](#page-25-0) instalace kritické bezpečnostní aktualizace [25](#page-34-0)

#### K

klepnutí, gesto dotykové obrazovky [11](#page-20-0) kliknutí dvěma prsty, gesto dotykové obrazovky [12](#page-21-0) kontrolka bezdrátového připojení [3](#page-12-0) kritické bezpečnostní aktualizace, instalace [25](#page-34-0)

#### M

Miracast [10](#page-19-0)

#### N

náhlavní souprava, připojení [7](#page-16-0)

napájení baterie [15](#page-24-0) střídavý proud [16](#page-25-0) napájení z baterie [15](#page-24-0) nastavení ochrany heslem při probuzení [15](#page-24-0) nereagující systém [18](#page-27-0)

### O

obnovení [29](#page-38-0) ovládání bezdrátového připojení operační systém [3](#page-12-0) software Wireless Assistant [3](#page-12-0) tlačítko [3](#page-12-0)

#### P

péče o tablet [20](#page-29-0) port HDMI připojení [7](#page-16-0) porty HDMI [7](#page-16-0), [9](#page-18-0) Miracast [10](#page-19-0) posunování pomocí dvou prstů, gesto dotykové obrazovky [11](#page-20-0) posunutí jedním prstem, gesto dotykové obrazovky [13](#page-22-0) použití externího zdroje napájení střídavým proudem [16](#page-25-0) používání hesel [22](#page-31-0) provozní prostředí [30](#page-39-0) přejetí od horního a dolního okraje, gesto dotykové obrazovky [13](#page-22-0) přejetí od levého okraje, gesto dotykové obrazovky [13](#page-22-0) přejetí od pravého okraje, gesto dotykové obrazovky [12](#page-21-0) přeprava tabletu [21](#page-30-0) příkon [30](#page-39-0) připojení k firemní síti WLAN [4](#page-13-0) připojení k síti WLAN [4](#page-13-0) připojení k veřejné síti WLAN [4](#page-13-0)

#### R

reproduktory připojení [6](#page-15-0) režim hibernace aktivace [15](#page-24-0) ukončení [15](#page-24-0) režim spánku aktivace [14](#page-23-0) ukončení [14](#page-23-0) režim spánku a režim hibernace aktivace [14](#page-23-0)

#### S

sluchátka, připojení [7](#page-16-0) software vyčištění disku [19](#page-28-0) software brány firewall [24](#page-33-0) software pro zabezpečení přístupu k Internetu, používání [24](#page-33-0) software Vyčištění disku [19](#page-28-0) software Wireless Assistant [3](#page-12-0) spuštění [1](#page-10-0)

#### T

testování adaptéru střídavého proudu [17](#page-26-0)

#### U

údržba aktualizace programů a ovladačů [19](#page-28-0) vyčištění disku [19](#page-28-0)

#### V

video [7](#page-16-0) výboj statické elektřiny [31](#page-40-0) vypnutí [18](#page-27-0) vypnutí tabletu [18](#page-27-0)

#### W

webová kamera použití [6](#page-15-0) Windows aktualizace [29](#page-38-0)

#### Z

zálohování softwaru a informací [25](#page-34-0) zařízení Bluetooth [3](#page-12-0), [5](#page-14-0) zařízení s vysokým rozlišením, připojení [7,](#page-16-0) [9](#page-18-0), [10](#page-19-0) zdroje HP [1](#page-10-0) zoom sevřením dvěma prsty, gesto dotykové obrazovky [12](#page-21-0)